## 臺師大數位學習平臺使用手冊 - 開放學生自行選課

臺師大數位學習平臺使用手冊

Moodle 課程及參與者名單均來自教務系統資料庫,平台會自動同步更新「選課系統」選課名 單,「當天選課,隔天即匯入」,教師無需再手動匯入學生名單。 自行選課方式主要是提供給導師時間或大五實習課程的學生,以選課專屬密碼方式加入課程。

【註】導師時間或大五實習課程開設請寄信至 elearn@ntnu.edu.tw 申請人工開課。

## <span id="page-1-0"></span>**自行選課**

教師開啟課程「自行選課」功能,讓學生自行輸入課程專屬密碼,加選進入課程,此方式僅滴 用於擁有臺師大 Moodle 帳號的使用者。

1. 在左方選單,點選 教學助理及選課名單 → 動作選單 <mark>第</mark> → 選課方式。

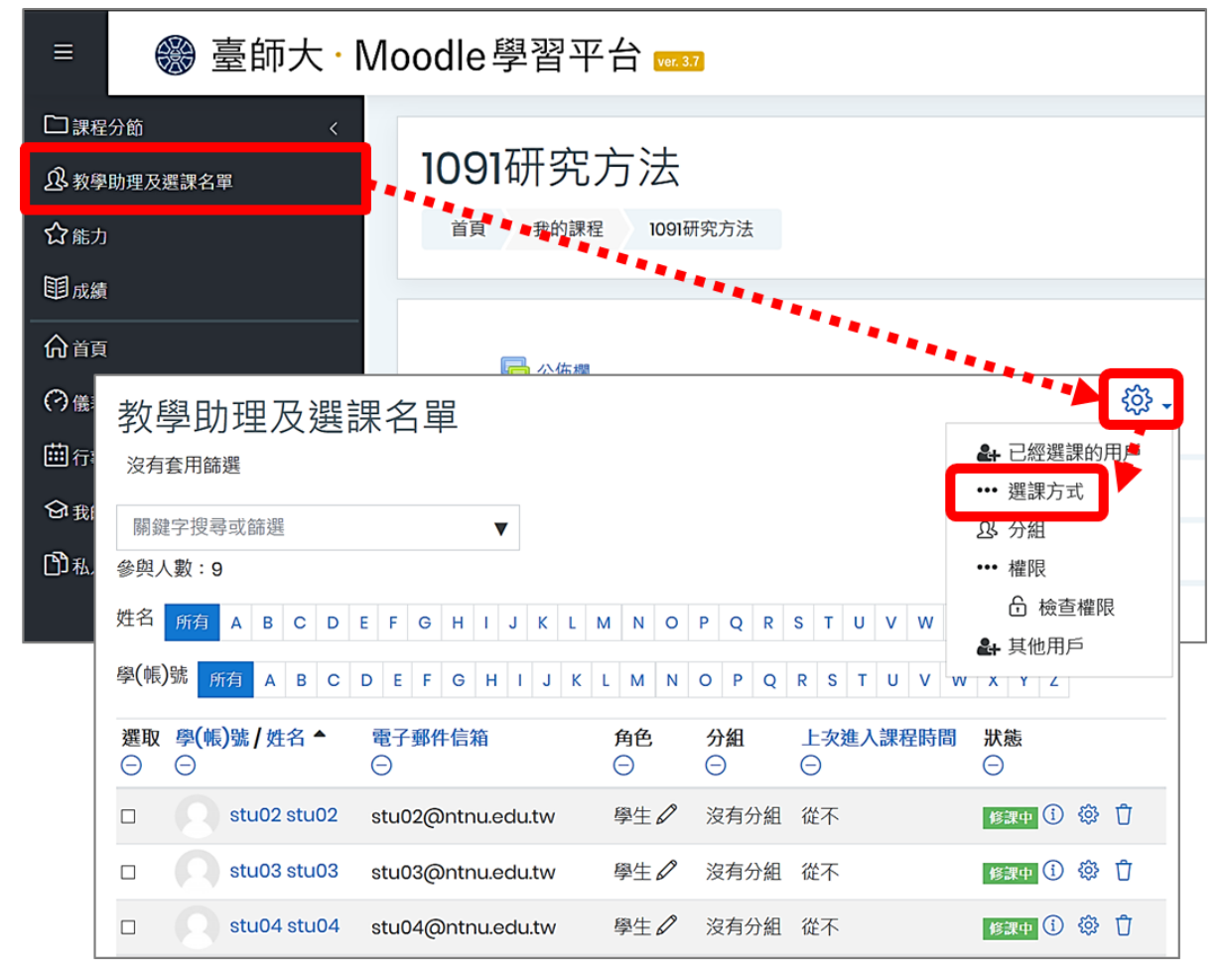

2. 點選「自行選課(學生)」之**編修**

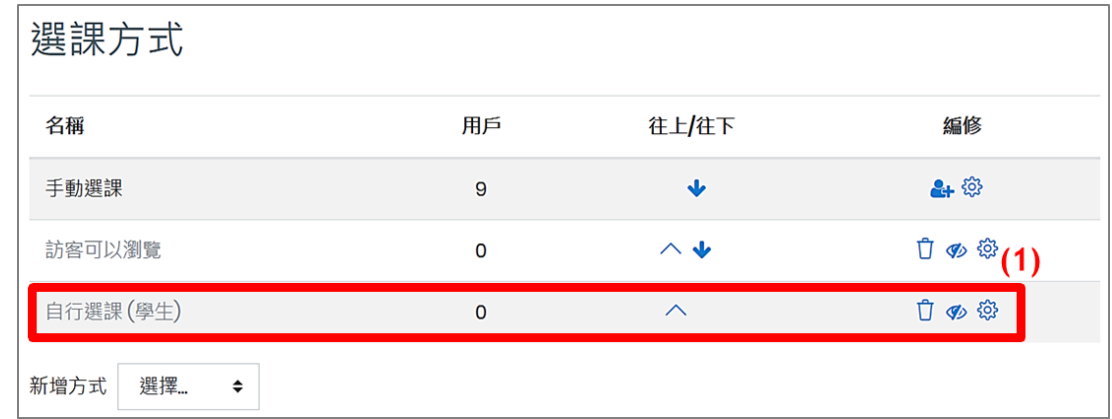

3. 進入設定頁面

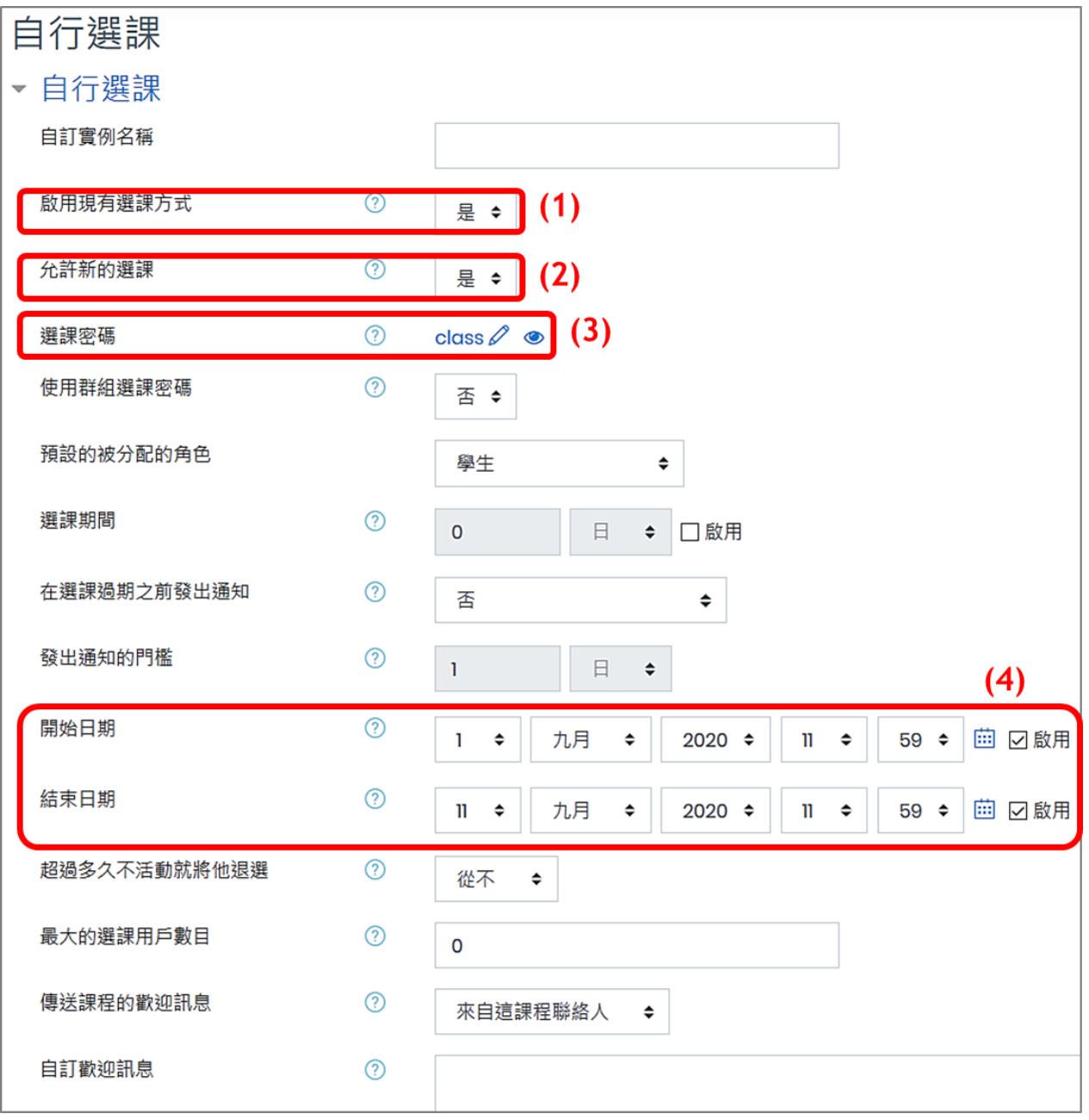

(1) 啟用現有選課方式

若要開放學生自行選課,改為「是」。

(2) 允許新的選課

若要開放學生自行選課,改為「是」。

(3) 選課密碼

請設定課程專屬密碼,讓只有知道密碼的使用者自行選修課程。如果此處空白,則會無條 件開放給任何人選修·點選「顯示密碼」可顯示所輸入內容, 此欄位只有教師和助教看得 到。

【註】設定自行選課密碼,不會影響原本修課學生的登入

(4) 開始日期/結束日期

設定自行選課起迄時間,請勾選「啟用」並選擇日期。

4. 完成各項目設定後,點按儲存變更。